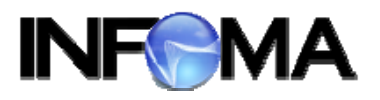

### **ค มูื อแนะนาการใช ํ งาน ้ ระบบสารบรรณอ เล กทรอน กส ิ ์**

# **INFOMA** : WebFlow<sup>™</sup>

#### **สาหร บผั ใช งานส าน กงานพาณ ั ิชยจ งหว ั ดั ํ ู ้ ้ ํ ์**

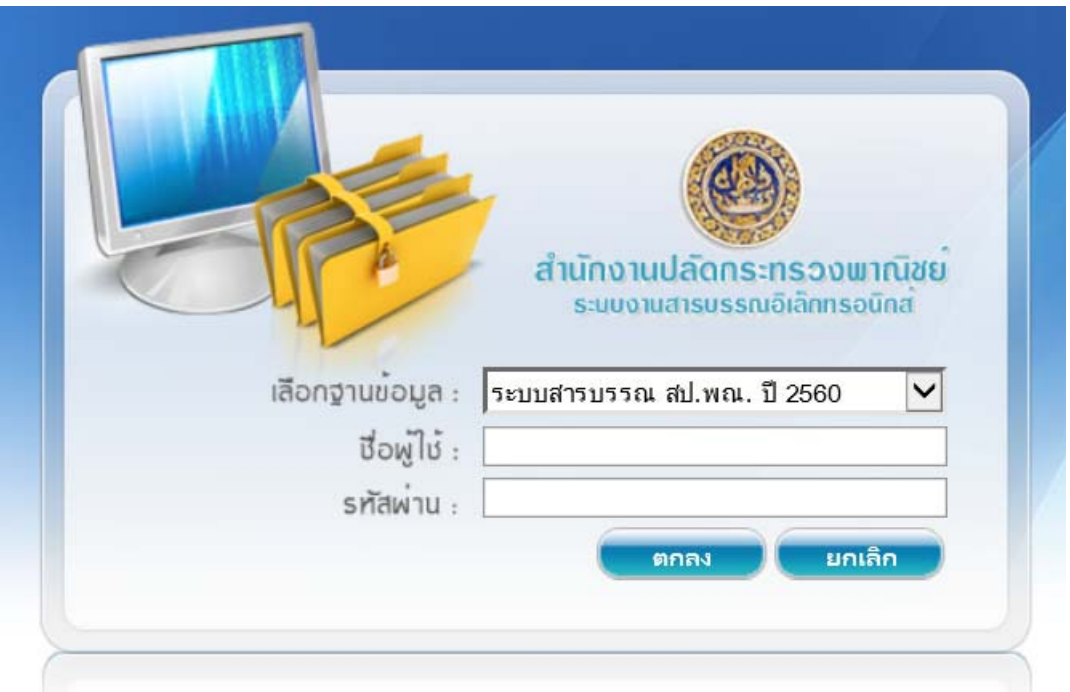

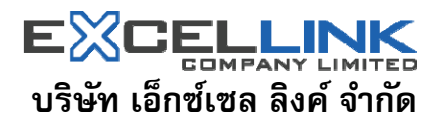

้อาคาร ไอ ทาวเวอร์ ชั้น 11 888 ถนนวิภาวดีรังสิต แขวงจตุจักร เขตจตุจักร กรุงเทพฯ 10900 โทร 0-2554-9700 แฟ็กซ์ 0-2554-9779 Website http://www.excelink.co.th e-mail infoma@excelink.co.th

# ระบบงานสารบรรณ INFOMA : WebFlow™

### สารบัญ

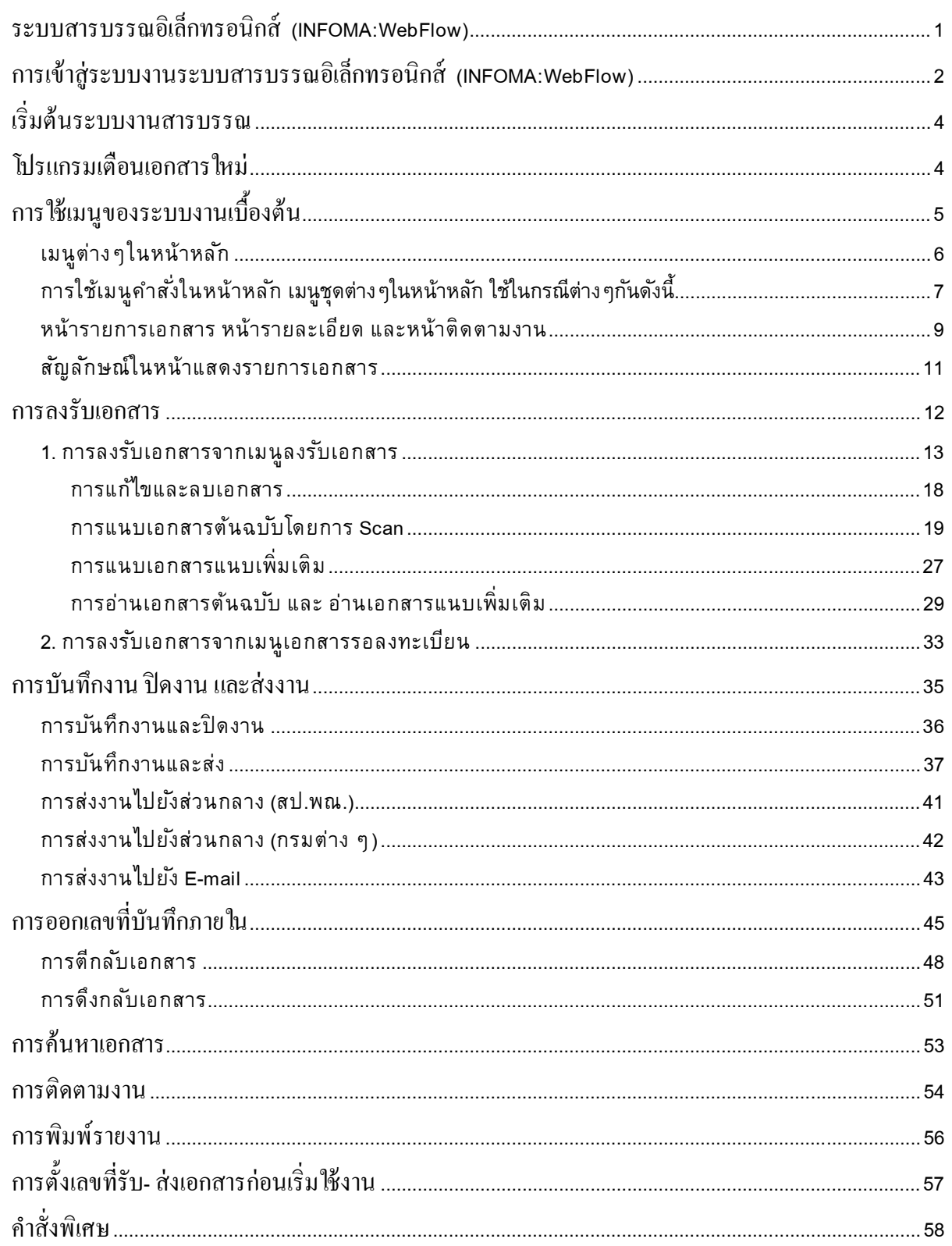

### ระบบสารบรรณอิเล็กทรอนิกส์ (INFOMA:WebFlow)

*ระบบสารบรรณอเลิ กทรอน ็ ิกส์*INFOMA: WebFlow *เป็นระบบ* Workflow *สาหร ํ บการร ั บสั ง่ ควบคุมและ ตดตามเอกสาร ิ ทานสามารถใช ่ ระบบสารบรรณอ ้ เลิ กทรอน ็ ิกส์*INFOMA: WebFlow *เมอ่ื*

- o *ไดร้บเอกสารท ั งจากหน ั้ ่วยงานภายนอก และหน่วยงานภายในกระทรวง*
- o *ออกบนทั กสึ งหน ่ ่วยงานภายใน*
- o *ออกจดหมายสาหร ํ บสั งไปย ่ งหน ั ่วยงานหรอผื รู้บภายนอก ั*

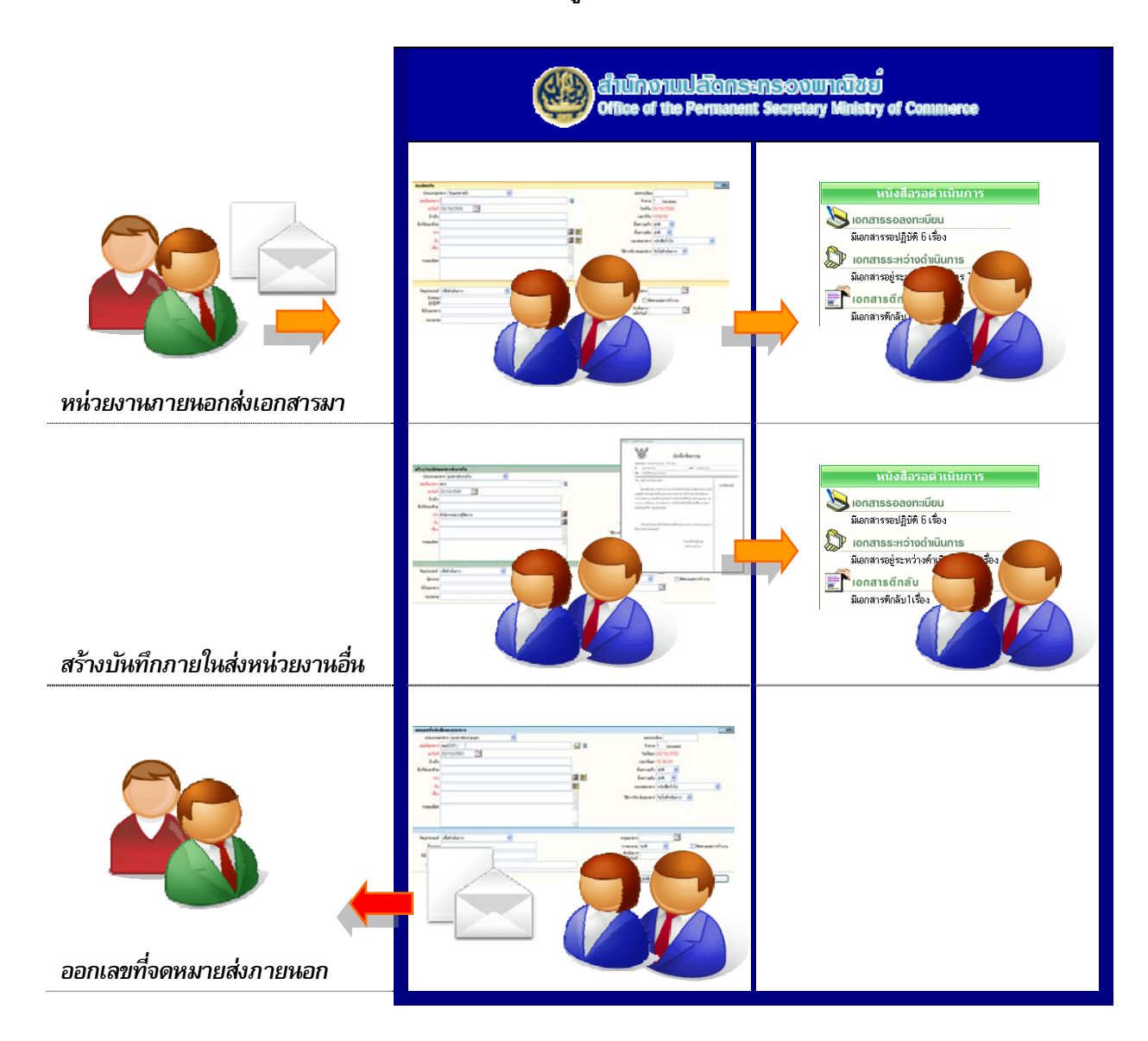

# การเข้าสู่ระบบงานระบบสารบรรณอิเล็กทรอนิกส์ (INFOMA:WebFlow)

*เรยกโปรแกรม ี* Microsoft Windows *ตามปกติจากนนเล ั้ อกโปรแกรม ื* Internet Explorer *ทปรากฏเป ่ี ็นรปู* Icon *บนหน้าจอเครองคอมพ ่ื วเตอร ิ ์*

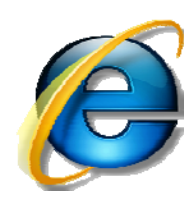

หลังจากเข้าโปรแกรม Browser แล้ว ผู้ใช้งานสามารถเข้าระบบโดยเรียกที่ URL : ดังนี้

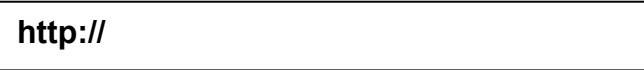

ระบบจะแสดงหน้า Log in เข้าสู่ระบบสารบรรณอิเล็กทรอนิกส์ ดังภาพ

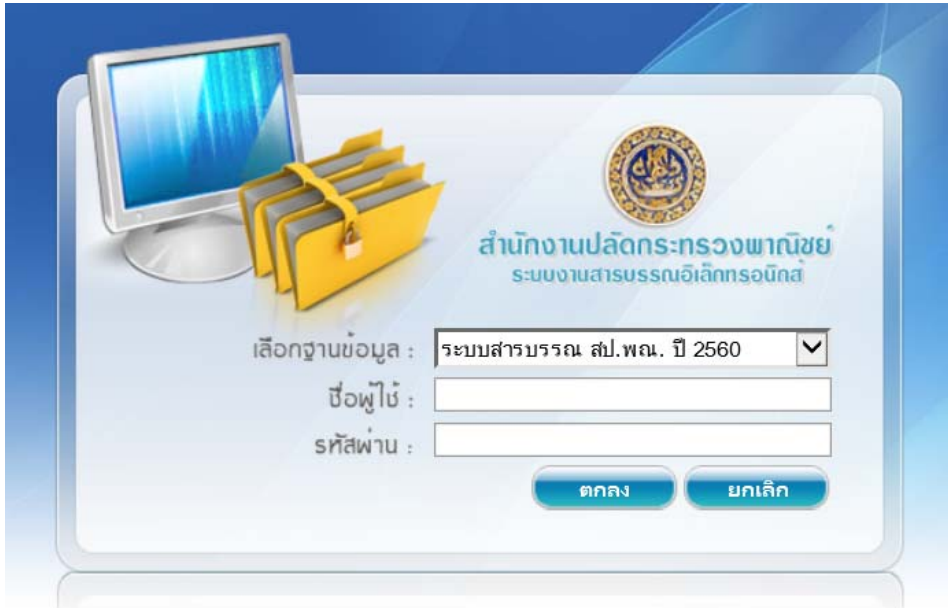

ให้ผู้ใช้งานใส่ User ID และ Password เพื่อผ่านเข้าสู่ระบบงาน โดยให้ใส่ ชื่อผู้ใช้งาน (User ID) และ *รหสผั าน่ (*Password) *แลวกดป ้ ุ่ม* "*ตกลง*" *เพ่อยื นยื นการเข ั าระบบ ้*

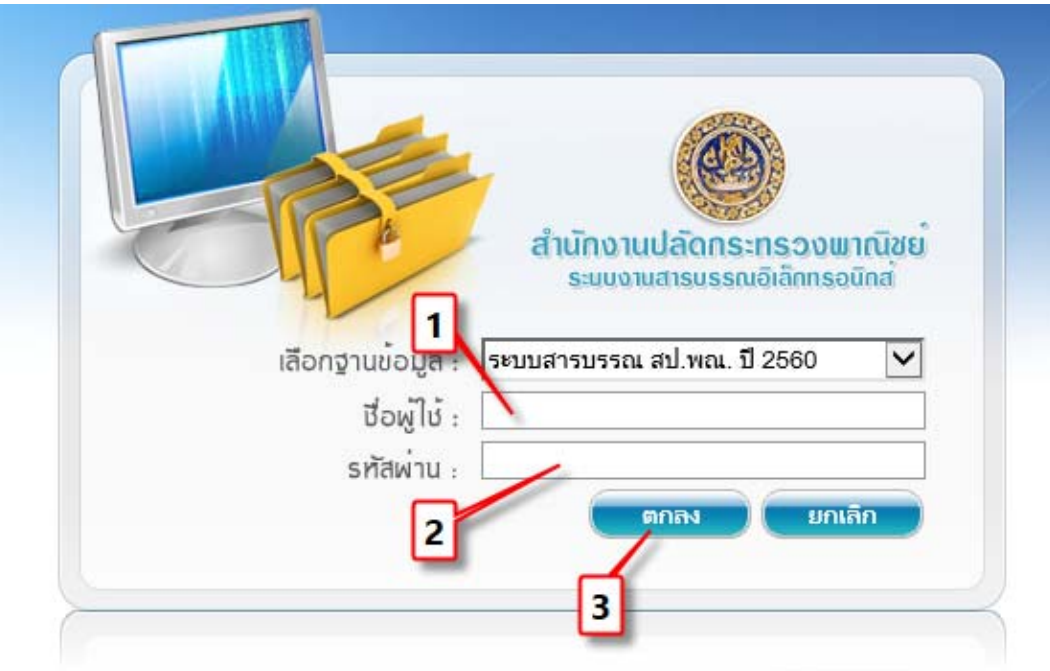

- 1. กรอกชื่อผู้ใช้งานและ
- 2. รหัสผ่าน จากนั้น
- 3. กดปุ่ม ตกลง

ึ กรณีที่ ผู้ใช้ป้อนชื่อหรือ รหัสผ่านไม่ถูกต้อง ระบบจะแจ้งข้อความเตือน เช่น

![](_page_4_Picture_8.jpeg)

ึ กด OK ระบบจะกลับมาหน้าจอเดิม เพื่อให้ผู้ใช้ป้อนชื่อและ รหัสผ่านอีกครั้ง

#### เริ่มต้นระบบงานสารบรรณ

้ หลังจากป้อนชื่อและรหัสผ่านถูกต้อง ระบบจะตรวจสอบสิทธิการใช้งาน (เช่น ปกติ อ่านข้อมูลอย่างเดียว) และระดับในการอ่านเอกสาร รวมทั้งสิทธิในการสืบค้นข้อมูล เช่น ดูเอกสารระดับปกติ,ลับ,ลับมาก ฯ จากนั้น ระบบ ้ จะแสดงหน้าหลักของระบบ ซึ่งประกอบด้วยเมนูงานต่างๆ และ ชื่อ –หน่วยงานที่ผู้ใช้สังกัด ผู้ใช้ สามารถตรวจสอบ ้ ความถูกต้องได้จาก ดังภาพ

![](_page_5_Picture_445.jpeg)

#### โปรแกรมเตือนเอกสารใหม่

![](_page_5_Figure_6.jpeg)

ขณะเดียวกันระบบจะเปิดโปรแกรมเตือนเอกสารใหม่ (Flow Alert) ซึ่งจะ ู ปรากฏอยู่ที่มุมบนด้านซ้าย ของจอภาพ ระบบจะแสดงจำนวนรายการ เอกสารใหม่ <u>ที่ยังไม่ลงทะเบียนรับ</u>ให้ทราบ (สังเกตแถบสีฟ้า) ผู้ใช้สามารถ เลือกเวลาที่ต้องการให้ ระบบเตือนได้

การตงเวลาเต ั้ ือน กรณีมีเอกสารใหม่ส่งมาที่หน่วยงาน

1. ให้ลองเลือก หยด โปรแกรมจะหยดเตือน

่ 2. ให้ลองเลือก 1 นาที แล้วกดปุ่ม <mark>.....</mark> โปรแกรม Flow Alert จะถูก Minimize แต่เมื่อครบ 1 นาที จะทำงานเตือน ตามปกติ

3. ให้ลองกดปุ่ม  $\boxed{\times}$  โปรแปรม Flow Alert จะถูกปิดไป และไม่เตือนอีก ให้ลองกดปุ่ม F5 บน keyboard หรือปุ่ม Refresh หรือ เมนู "หน้าหลัก" เพื่อเรียกโปรแกรม Flow Alert ขึ้นมาใหม่อีก หากต้องการ

4. สำหรับการอบรมนี้ ขอให้ผู้อบรม เลือก "หยุด" แล้วกดปุ่ม <mark>.....</mark>

# การใช้เมนูของระบบงานเบื้องต้น

หน้าหลัก เป็นหน้าจอแรก หลังจากเข้าสู่ระบบงานสารบรรณ ซึ่งถือเป็นเมนูหลักของระบบ ให้ลองทำความ ้รู้จักกับหน้าจอในเมนูหลักเมนูอื่นๆ โดยกดที่เมนูหลักทีละเมนู

![](_page_6_Picture_253.jpeg)

![](_page_7_Picture_226.jpeg)

Copyright © 1992-2017 by Excel Link Co., Ltd. All Right Reserved. หน้า - 6

### ึ การใช้เมนูคำสั่งในหน้าหลัก เมนูชุดต่างๆในหน้าหลัก ใช้ในกรณีต่างๆกันดังนี้

้ เริ่มต้นจากการลงรับเอกสาร/ออกเลขที่เอกสารที่เมนู <mark>่ <sup>ลงทะเบียนรับส่ง</mark></mark></sup>

- O ลงรับเอกสาร สำหรับป้อนข้อมูลเอกสารรับเข้าจากภายนอกหน่วยงานของผู้ใช้
- O สร้าง/ทะเบียนเอกสารส่งภายใน สำหรับป้อนข้อมูลของเรื่องที่ต้องการออกเลขที่เอกสารของหน่วยงาน ้ เพื่อส่งหรือติดต่อกับหน่วยงานภายในกระทรวง
- O สร้าง/ทะเบียนเอกสารส่งภายนอก สำหรับป้อนข้อมูลเพื่อออกเลขที่เอกสารรวมกันทั้งกรม

ี เอกสารที่ลงทะเบียนรับ หรือออกเลข จะเก็บที่เมนูทะเบียนรวม <mark>ี ทะเบียนรวม</mark>

![](_page_8_Picture_363.jpeg)

่ หนังสือรอดำเนินการ <sub>เป็น Inbox ของเอกสารต่าง ๆ ดังนี้</sub>

- O เอกสารรอลงทะเบียน แสดงเรื่องซึ่งเป็นรายการที่ส่งเข้ามาใหม่ หรือ เรื่องเดิมส่งกลับมา
- O เอกสารรอดำเนินการ แสดงเรื่องที่อยู่ระหว่างดำเนินการ
- O เอกสารตีกลับ แสดงเรื่องที่ต้องตรวจสอบ เนื่องจากมีการตีกลับคืนมาจากผู้รับ

![](_page_8_Picture_364.jpeg)

![](_page_9_Picture_321.jpeg)

เป็น "ระหว่างดำเนินการ" โดยใช้สัญลักษณ์ ®

![](_page_9_Picture_322.jpeg)

![](_page_9_Picture_323.jpeg)

<mark>์ รายคารส่งเอคสาร จ</mark> เป็น Outbox ของท่าน สำหรับตรวจงานที่ส่งไปหน่วยงานอื่น ๆ หรือ ใช้เมื่อต้องการดึง เรื่องที่ส่งไปหน่วยงานอื่นกลับมา (เฉพาะกรณีที่หน่วยงานผู้รับยังไม่ได้ลงทะเบียนรับเอกสาร)

![](_page_9_Picture_324.jpeg)

Copyright © 1992-2017 by Excel Link Co., Ltd. All Right Reserved. หน้า - 8

<mark>ิ เอกสารที่ต้องติดตาม</mark><br><mark>ภายในหน่วยงาน แสดงเอกสารทุกสถานะ (ระหว่างดำเนินการ ส่ง ปิด ตรวจสอบ) ที่ผู้ใช้ได้กำหนดให้เป็น</mark> ้ เอกสารต้องติดตาม

้ หน่วยงานอื่น แสดงเอกสารทุกสถานะ (ระหว่างดำเนินการ ส่ง ปิด ตรวจสอบ) ที่ได้กำหนดระยะเวลาให้ ้ หน่วยงานอื่นต้องดำเนินการให้แล้วเสร็จ และทราบว่ามีการติดตามผลการดำเนินการ

![](_page_10_Picture_292.jpeg)

หน้ารายการเอกสาร หน้ารายละเอียด และหน้าติดตามงาน เราพบหน้ารายการเอกสารมาแล้ว ในหน้าหลัก ชุดคำสั่งกลุ่มที่ 1

ี่ 1. ลอง click เข้าไปที่เมนูใดๆก็ได้ ในชุดคำสั่งกลุ่มที่ 1 แล้วกดปุ่ม Back หรือปุ่ม "หน้าหลัก" มาที่หน้าหลักใหม่

![](_page_10_Picture_293.jpeg)

2. ยังมีหน้ารายการเอกสารอีกหน้าหนึ่ง คือผลการค้นหา ให้ลองกดที่เมนู ค้นหา

![](_page_10_Picture_10.jpeg)

Copyright © 1992-2017 by Excel Link Co., Ltd. All Right Reserved. หน้า - 9

3. ลองค้นหาโดยไม่กำหนดเงื่อนไขการค้นหาใด ๆ โดยกดปุ่ม ค้นหา ทันที

![](_page_11_Picture_274.jpeg)

#### 4. ระบบจะแสดงผลการค้นหา ดังภาพ

![](_page_11_Picture_275.jpeg)

่ ให้สังเกตว่า มีเอกสารเลขทะเบียนหลากหลาย และอาจปรากฏสัญลักษณ์ บางคอลัมน์ปนๆกัน ทั้งนี้ ขอให้ ่ สังเกตที่ map ด้านบน และเมนูหลัก ที่ high light ที่ปุ่ม ค้นหา แสดงว่า เรากำลังอยู่ในโหมดการค้นหา แม้ว่าจะ หน้าจอคล้ายกับเมนูสั่งการในหน้าหลัก

![](_page_11_Picture_276.jpeg)

5. จากหน้าแสดงรายการเอกสาร สามารถสั่งเรียงข้อมูลที่หัวตารางได้ โดยกดที่คอลัมน์ที่ต้องการ สามารถเรียง ขอม้ ลแต ู ่ละชอง่ จากน้อยไปมาก และมากไปน้อยได้

![](_page_12_Picture_513.jpeg)

![](_page_12_Picture_514.jpeg)

#### <u>ก</u>ารลงรับเอกสาร

ึ กรณีมีเอกสารส่งเข้ามาในหน่วยงาน ซึ่งอาจเป็นเอกสารจากหน่วยงานอื่นๆ ภายในองค์กร หรือ เอกสาร ์ จากหน่วยงานนอกองค์กร สามารถรับเอกสารได้ 2 วิธี

![](_page_13_Figure_4.jpeg)

- 1. กรณีที่ 1 เมื่อรับเอกสารจากภายนอกโดยตรง อาจส่งทางไปรษณีย์ By Hand หรือ By Fax ให้ ้รับเอกสารจากเมนู ลงรับเอกสาร
- 2. กรณีที่ 2 กรณีรับเอกสารจากหน่วยงาน ้ภายนอกที่หน่วยงานที่ใช้ระบบสารบรรณ ้ อิเล็กทรอนิกส์แล้ว ส่งมาให้ หรือเป็นบันทึก ภายในจากหน่วยงานที่ใช้ระบบสารบรรณ ้อิเล็กทรอนิกส์ สามารถรับเอกสารผ่านระบบ ได้ ที่เมนูเอกสารรอลงทะเบียน

![](_page_13_Picture_7.jpeg)

ลงทะเบียนรับส่ง

p avsulonals

### 1. การลงรับเอกสารจากเมนูลงรับเอกสาร

### 1. เข้าเมนูลงรับเอกสาร

![](_page_14_Picture_163.jpeg)

่ 2. กรอกรายละเอียดในแบบฟอร์มกรอกรายละเอียดเอกสาร ทั้งนี้ สามารถพิมพ์วันที่ลงไปเอง หรือเลือก จากปฏิทินโดยกดที่ปุ่ม <mark>แล</mark>้ และสามารถเลือกข้อมูลชุดต่างๆ จาก drop down list ได้<br>|<del>|www.c</del>

![](_page_14_Figure_6.jpeg)

3. ในขั้นต้นนี้ ให้กรอกรายละเอียดตามหมายเลขในภาพนี้

![](_page_15_Picture_127.jpeg)

4. เมื่อกดปุ่มสร้างแล้ว ระบบจะแสดงเลขทะเบียนรับ ดังภาพนี้

![](_page_15_Picture_128.jpeg)

![](_page_15_Picture_129.jpeg)

![](_page_15_Picture_7.jpeg)

ในขั้นตอนนี้ ประทับตรารับเอกสาร ี และกรอกเลขทะเบียนรับที่ได้จาก ระบบ

5. ทำการแนบเอกสาร โดยในการอบรมครั้งนี้ ให้ผู้เข้าอบรมทำการแนบเอกสารจากไฟล์ที่มีอยู่ในเครื่อง โดยกดปุ่ม Browse แล้วเลือกไฟล์ใดๆก็ได้ จากนั้น กดปุ่ม แนบเอกสาร

![](_page_16_Picture_3.jpeg)

#### 6. กดปุ่ม OK

![](_page_16_Picture_5.jpeg)

7. กดที่เมนูลงรับเอกสารจาก map อีก จะกลับมาที่หน้าจอลงรับเอกสาร

![](_page_16_Picture_286.jpeg)

<u>หมายเหตุ</u> หากครั้งใดพิมพ์ผิด เมื่อมาถึงหน้ารายละเอียดแล้ว ให้กดปุ่มแก้ไข แก้ไขแล้วบันทึก แล้วจึงค่อยลงรับเรื่อง ถัดไป

ี่ 8. เมื่อกลับมาที่หน้าจอลงรับเอกสารแล้ว กรอกเลขที่เอกสาร เป็นเช่นเดิม ระบบจะทำการตรวจสอบ กรณี ที่ลงรับเอกสารเลขทะเบียนซ้ำ ระบบจะเตือนดังภาพ จากนั้น กด OK

![](_page_16_Picture_287.jpeg)

้ ระบบตรวจสอบว่าเป็นเอกสารเดียวกันในเบื้องต้นจากเลขที่เอกสาร เพื่อไม่ให้ลงทะเบียนเอกสาร ์ ซ้ำซ้อน เช่น กรณีที่ส่งเอกสารเป็น Fax มาแล้ว ลงรับไปแล้วครั้งหนึ่ง และเมื่อได้รับเอกสารต้นฉบับอีก แล้ว ไปเผลอลงรับอีก ระบบจะช่วยเตือนเช่นนี้

้หากเป็นกรณีเป็นเอกสารคนละเรื่องกัน แต่เลขที่เอกสารเหมือนกัน เช่น ี เอกสารเลขที่ พิเศษ/1 พิเศษ/2560 พิเศษ1/2560 ซึ่งมีหลายหน่วยงานใช้ No0403.3/xx No0102/xxx เช่น เลขที่เอกสารราชการภาษาอังกฤษ ซึ่งไม่มีตัวย่อหน่วยงาน ทำให้ กรมกองของต่างกระทรวงกัน อาจมีเลขที่เอกสารซ้ำกันได้

่ ให้ผู้รับเอกสารปรับเลขที่เอกสารเอง ไม่ให้ซ้ำกับเลขที่เอกสารที่มีอยู่ในระบบ เช่น อาจใส่เป็น พิเศษ 1/2560-25สค.60 พิเศษ 1/2560-5มค.60 พิเศษ 1/2560-วัดxxxx พิเศษ 1/2560-วัดxxxxxxx No0403.3/xxx-MFN No0403.3/xxx-MOPH

้ทั้งนี้ อาจพิจารณาจากหลักเกณฑ์หรือนโยบายของหน่วยงานท่านเอง

9. ในคราวนี้ ให้ผู้เข้าอบรม ป้อนเลขที่เอกสารเป็น  $\rvert$ XXXXXXXXX  $\rvert$  (เลขที่เอกสารของผู้สอน)

![](_page_17_Picture_7.jpeg)

้ระบบจะเตือนว่าเรื่องนี้ มีหน่วยงานอื่นในองค์กรรับเรื่องไปแล้ว โดยแสดงเลขที่เอกสาร ชื่อผู้ ลงรับเอกสาร ี เรื่อง จาก ถึง (ช่องกรอกเอกสารสีแดง) เมื่อดูว่าเป็นเอกสารเดียวกัน ให้กดปุ่ม OK

10. เมื่อระบบแสดงรายละเอียดทั้งหมดของเอกสาร ท่านสามารถพิจารณาโดยถี่ถ้วนอีกครั้งว่าใช่เอกสาร ้ เดียวกันหรือไม่ หากไม่ใช่ ท่านสามารถกดปุ่ม กลับไปแก้ไขเลขที่เอกสาร เพื่อป้อนข้อมูลลงรับเอกสารใหม่ ในที่นี้ เป็นเอกสารเดียวกัน ให้กดปุ่ม ตกลง

![](_page_17_Picture_595.jpeg)

11. ระบบจะแสดงหน้ารับเอกสารพร้อมเลขทะเบียนรับเช่นเดิม เมื่อ stamp รับเอกสารและกรอกเลขรับที่ ้ เอกสารแล้ว กดป่ม ดำเนินการต่อ

![](_page_18_Picture_283.jpeg)

่ 12. มาที่หน้านี้ กดที่เลขที่เอกสาร เพื่อดูว่ามีหน่วยงานใดรับเอกสารนี้แล้วบ้าง จากนั้น หากต้องการลงรับ ี เอกสารอีก ให้กดที่ ลงทะเบียนรับส่ง ที่ map จะกลับไปหน้าลงรับเอกสารอีก

![](_page_18_Picture_284.jpeg)

13. กลับมาที่หน้าจอลงรับเอกสาร

#### [ รอให้ผู้สอนส่งเอกสารให้ทุกท่านก่อน ]

ึ กรอกเลขที่เอกสารตามที่ผู้สอนแจ้ง เมื่อเลื่อน cursor ไปยังช่องอื่น ระบบจะเตือนดังภาพ

![](_page_18_Picture_285.jpeg)

การเตือนเช่นนี้ เป็น case คล้ายกับในข้อ 9 แต่แสดงเลขทะเบียน เป็น – หมายถึงยังไม่มีเลขทะเบียน ดังนั้น ให้ผู้อบรมไปตรวจสอบหาเอกสารนี้ที่หน้าหลัก > เมนูเอกสารรอลงทะเบียน

![](_page_19_Picture_222.jpeg)

### ้ จะปรากฎเอกสารนี้ที่นี่ ให้ลงรับโดยรับผ่านระบบ (ซึ่งจะกล่าวถึงในลำดับต่อไป)

![](_page_19_Picture_223.jpeg)

### การแก้ไขและลบเอกสาร

1. ท่านพบเมนูการแก้ไขเอกสารมาแล้ว เมื่อลงรับและแนบเอกสาร หากท่านพบว่ามีข้อผิดพลาดอีก ท่าน ี สามารถกลับไปแก้ไข หรือลบเอกสารได้ โดยเอกสารที่ลงรับไว้นี้ ให้เข้าไปที่ทะเบียนรวม เอกสารรับเข้า ี แล้วกดที่เลขทะเบียนที่ต้องการ

![](_page_19_Picture_224.jpeg)

่ 2. หากต้องการแก้ไข ให้กดปุ่ม แก้ไข หากต้องการลบ กดปุ่ม ลบเอกสาร แล้วกดปุ่ม ตกลง

![](_page_19_Picture_225.jpeg)

3. ระบบจะตอบรับดังภาพ กดปุ่ม OK

![](_page_20_Picture_3.jpeg)

่ 4. ให้ไปที่เลขทะเบียนของเอกสารที่ "รับสำเนา" มา เมื่อกดปุ่ม ลบเอกสาร แล้วกดปุ่ม ตกลงแล้ว

![](_page_20_Picture_289.jpeg)

้ระบบจะไม่อนุญาตให้ลบเอกสาร เนื่องจากมีหน่วยงานอื่นรับเอกสารไว้อยู่ การลบเอกสาร ท่านจะต้อง ้ ลบขณะที่ยังไม่ได้ส่งเอกสารให้ใคร (และหน่วยงานนั้นรับเอกสารไว้แล้ว) หรือมีหน่วยงานอื่น "รับสำเนา ้ไว้แล้ว

![](_page_20_Picture_7.jpeg)

การแนบเอกสารต้นฉบับโดยการ Scan

ี สำหรับการทำงานจริงนั้น เมื่อลงรับเอกสารแล้ว ผู้รับเอกสารจะต้องทำการ Scan เอกสารเข้าระบบ ทั้งนี้ ี้ เครื่องที่จะสามารถ scan เอกสารได้นั้น จะต้องติดตั้งโปรแกรม INFOMA: WebScan ก่อน ซึ่งผู้ใช้สามารถ download โปรแกรม ได้จากหน้าหลัก > ติดตั้งโปรแกรม

![](_page_20_Picture_290.jpeg)

![](_page_21_Picture_159.jpeg)

3. เมื่อ save เสร็จแล้ว บางเครื่องอาจขึ้นหน้าจอนี้ หากขึ้นหน้าจอเช่นนี้ กดปุ่ม Close (เครื่องที่ไม่ขึ้น หน้าจอเช่นนี้ เนื่องจากไปติ๊ก □ <sup>Close this dialog box when download completes ไว้ เมื่อ download ไฟล์แล้ว หน้าต่างนี้จึงปิดไป</sup> โด

![](_page_21_Picture_160.jpeg)

ี 4. ไปยัง Desktop แล้ว Double click ไฟล์ที่ download มา

![](_page_21_Picture_6.jpeg)

![](_page_22_Picture_2.jpeg)

![](_page_23_Picture_103.jpeg)

Copyright © 1992-2017 by Excel Link Co., Ltd. All Right Reserved. หน้า - 22

![](_page_24_Picture_97.jpeg)

14. กดปุ่ม Scan New ดังภาพในข้อ 13 จะปรากฎหน้าจอสำหรับเลือก option ในการ scan ซึ่งหน้าจอ นี้ อาจแตกต่างกันไปตามรุ่นของ Scanner ที่ใช้  $\begin{array}{|c|c|c|}\hline 3 & \times & -18 & \times \\ \hline \end{array}$ **C**INFOMA: WEBSCAN **FUJITSU M309xDC Sc. GH&B.B.E** Image Type  $\overline{B}$ **NFGMA**  $\mathbf{f}$  $\triangleq$  $\mathbf{I}$ E 舅  $1<sub>b</sub>$ B&W<br>(Diagram)  $C<sub>min</sub>$ B&W<br>IText B&W<br>(Photo)  $rac{BW}{100B}$ Gray Scanning Type Scan Area Effect | Option |  $\mathbf{E}$  Flatbed s Frame Area  $\overrightarrow{44}$  A4 document  $\overline{\phantom{a}}$ Resolution  $\sqrt{200 \times 200}$  $\overline{\cdot}$  $\Box$  $\boxed{200 \qquad \frac{1}{\log 2}}$  (dpi)  $\overline{E}$  $-$  (50 - 217 mm)  $(50.355 \text{ mm})$  $D$ ensity-E Normal scan  $\overline{\phantom{0}}$  $\overline{A}$  $\boxed{A}$ l<br>mage <u>A</u>djusl Pre-Scar ÷, 图  $|?|$  $C<sub>lose</sub>$ Scan  $\Xi$ L:0, T:0, W:210, H:297 (n Read  $171V$ **OFUJITSU M309xD X** 30/4/44 12:23 CAPS NUM INS ี่ 15. เมื่อ Scan แล้ว กดปุ่ม Transfer alca a aanaam . **NFLMA**  $1900000$ ที่กด 0503/24548  $\mathcal{R}$  $168 - 16 - 9$ ถึง กระทรวงพาณิชย์ ด้วยกระทรวงการต่างประเทศได้รับแจ้งจากคณะทูตถาวรฯ ณ นครเจนีวา ว่า สถาบัน Centre for Applied Studies in International Negotiations (CASIN) ณ นครเจนีวา ได้ เชิญชวนให้ผู้แทนจากหน่วยงานไทยเข้าร่วมการสัมมนาในหัวข้อเรื่อง Management of ce: Enhancing Institutional Capacity for Trade and Investment ซึ่งจะมีขึ้น ระหว่างวันที่ 6 – 15 พฤศจิกายน 2552 ณ นครเจนีวา โดยการสัมมนาดังกล่าวมีวัตถุประสงค์ เพื่อ (1) วิเคราะห์บุทบาทและความรับผิดชอบของภาครั้งในเรื่องการต่งเสริมการพัฒนา 16. กดปุ่ม แนบเอกสาร**INFOMAVIO** .<br>ระบบสารบรรณ สป.พณ. ปี 25<br>สำนักงานปลัดกระทรวงพาณิ **DELVIN** mers.<br>Ones วันที่ 321 27/08/2560 12:18:47 0203(ust.)/1116/2560 with the affordable with the Same Canada neile Browse เพื่อเลือกเอกสาร หรือ กดปุ่ม Scan เพื่อสมภพเอกสาร Browse<sub>-</sub> Scan. Φ and under

![](_page_26_Picture_230.jpeg)

20. ทำการ scan ตามปกติแล้วกดปุ่ม Transfer (สำหรับผู้เข้าอบรม กรุณาปิดโปรแกรม INFOMA:

Copyright © 1992-2017 by Excel Link Co., Ltd. All Right Reserved. หน้า - 25

WebScan แล้วใช้การ Browse ไฟล์เช่นเดิม)

22. หากต้องการลบ หรือแก้ไขเอกสารที่แนบไห้ กด E ที่นี่

่ 21. กดปุ่มแนบเอกสาร เช่นเดิม เมื่อแนบแล้ว จะมาที่หน้ารายละเอียด

![](_page_27_Picture_2.jpeg)

### การแนบเอกสารแนบเพิ่มเติม

1. <u>ผู้อบรม</u> เข้าที่ทะเบียนรวม> งานรับเข้ากดที่เลขทะเบียนของเอกสาร กดปุ่ม A ที่หน้ารายละเอียดเอกสาร

![](_page_28_Picture_145.jpeg)

2. แนบเอกสารเพิ่มโดยการ Browse หรือ Scan กรอกข้อมูลช่องหมายเหตุแล้วกดปุ่ม เพิ่มแนบ/หมายเหตุ

![](_page_28_Picture_146.jpeg)

#### 3. กดปุ่ม OK

![](_page_28_Picture_8.jpeg)

#### 4. จะปรากฎรายการเอกสารแนบ ดังภาพ

![](_page_28_Picture_147.jpeg)

#### Copyright © 1992-2017 by Excel Link Co., Ltd. All Right Reserved. หน้า - 27

### ้ เอกสารแนบต้นฉบับ และเอกสารแนบเพิ่ม จะแสดงที่หน้ารายการเอกสารดังภาพ

![](_page_29_Picture_178.jpeg)

### 5. หากต้องการแก้ไขเอกสารแนบเพิ่มเติมรายการใด ให้กดที่ E (Edit) หน้ารายการนั้นๆ

![](_page_29_Picture_179.jpeg)

### 6. แก้ไขเอกสารแนบ โดยการ Browse หรือ Scan ตามปกติ แล้วกดปุ่ม แก้ไขแนบ/หมายเหตุ

![](_page_29_Picture_180.jpeg)

#### 7. กดปุ่ม OK

![](_page_29_Picture_181.jpeg)

8. กรณีต้องการลบเอกสาร กดที่ D (Delete) หน้ารายการที่ต้องการ

![](_page_29_Picture_182.jpeg)

# 9. ระบบจะให้ยืนยันอีกครั้งหนึ่ง กดปุ่ม OK

![](_page_29_Picture_183.jpeg)

10. ระบบจะตอบรับ ดังภาพ กดปุ่ม OK

![](_page_29_Picture_184.jpeg)

การอ่านเอกสารต้นฉบบั และ อ่านเอกสารแนบเพิ่มเติม

- 1. กลับมาที่หน้าหลัก > ทะเบียนรวม > เอกสารรับเข้า
- 2. ท่านสามารถกดดูเอกสารต้นฉบับได้จากหน้ารายการเอกสารเลย ส่วนเอกสารแนบเพิ่มเติม ท่านต้องกด ี่ เข้าไปที่เลขทะเบี้ยน เพื่อไปยังหน้ารายละเอียดเอกสาร

![](_page_30_Picture_271.jpeg)

3. เมื่อกดที่เลขทะเบียนแล้ว จึงมาที่หน้ารายละเอียด กดดูเอกสารแนบเพิ่มได้ที่ด้านล่าง

![](_page_30_Picture_7.jpeg)

4. กรณีที่หน่วยงานของท่านเลือกเปิดเอกสารโดยใช้ INFOMA: WebViewer กรณีการ view เอกสารที่ scan ไว้ และเครื่องขึ้นหน้าจอเช่นนี้ ให้กด Cancel ไปก่อน แล้วดำเนินการAssociate ไฟล์ ตาม รายละเอียดในข้อ 5-7

![](_page_30_Picture_272.jpeg)

5. เปิด My Computer แล้วไปที่เมนู Tools > Folder Options…

![](_page_31_Picture_3.jpeg)

7. click ที่รายการที่เพิ่มมา แล้วกดปุ่ม Change

้เลือก Select the program from a list จากนั้นเลือกโปรแกรม Microsoft Office Document Imaging ี แล้วกด OK แล้วกดป่ม Close

![](_page_31_Figure_6.jpeg)

![](_page_32_Figure_2.jpeg)

# ทบทวนอีกครั้ง เตรียมพร้อมก่อนใช้ระบบ ้ เมื่อจะเริ่มต้นใช้ระบบสารบรรณอิเล็กทรอนิกส์ หากท่านต้อง scan เอกสาร ต้องลงโปรแกรม d 目 INFOMA: WebScan ก่อน สามารถ Download D โปรแกรมได้จากหน้าหลัก > ติดตั้งโปรแกรม ี่ สำหรับการ view เอกสารที่ scan ไว้ ต้องไป Associate ไฟลก์ ่อน - 84  $\frac{1}{2}$  and  $\frac{1}{2}$  and  $\frac{1}{2}$ 3 เริ่มใช้ระบบ เขาส้ ระบบ ู่ **INFOMA** สื่อพิได้ ลงรับเอกสาร S าธธอลงทะเบียน<br>ารรอปฏิบัติ 6 เรื่อง Ò หว่างดำเนินการ<br>เรหว่างค์นนินการ 12 เรื่อง ø 儀 กรอกรายละเอียด กดปุ่ม สร้าง  $\overline{H}$  m hayitsanlı<br>| Guitanlı<br>| Golfall<br>| fillosoom ได้เลขทะเบียนรับเข้า + แนบเอกสาร โดยการ browse/scan ้มาที่หน้ารายละเอียด กรณีพิมพ์ผิด กดแก้ไข ึ กรณีมีเอกสารแนบเพิ่ม (เช่นสิ่งที่ส่งมาด้วย หาก ต้องการให้เห็นเป็น 2 ไฟล์แนบ) กดปุ่มแนบเพิ่ม กด ลงรับเอกสารที่ map เพื่อลงรับเรื่องถัดไป

Copyright © 1992-2017 by Excel Link Co., Ltd. All Right Reserved. หน้า - 32

# 2. การลงรับเอกสารจากเมนูเอกสารรอลงทะเบียน

ึกรณีนี้ (กรณีที่ 2) เป็นกรณีที่หน่วยงานภายในกระทรวงซึ่งใช้ระบบสารบรรณอิเล็กทรอนิกส์ส่งมาให้ หน่วยงานของท่าน

![](_page_34_Figure_4.jpeg)

1. เข้าเมนูเอกสารรอลงทะเบียน

![](_page_34_Picture_141.jpeg)

#### 2. จะปรากภูเอกสารที่เข้ามายังตะกร้างานของท่าน

![](_page_35_Picture_236.jpeg)

 $\blacksquare$  (กระดาษสีฟ้า) หมายถึง เอกสารที่ท่านต้องรอเอกสารต้นฉบับก่อน จึงจะรับเอกสารได้ ี | (กระดาษสีส้ม) หมายถึง เอกสารที่ท่านสามารถรับไว้ได้ทันที ไม่ต้องรอต้นฉบับ

3. กดที่รายการที่ต้องการ ท่านสามารถดูรายละเอียดเอกสาร และสามารถกดดูเอกสารแนบก่อนได้ ้ เมื่อต้องการรับเอกสารเข้าตะกร้างาน กดปุ่ม รับต้นฉบับ

![](_page_35_Picture_7.jpeg)

#### 4. กดปุ่ม ตกลง

![](_page_35_Picture_237.jpeg)

#### 5. จะมาหน้ารายละเอียดเอกสาร กดปุ่ม กลับ

![](_page_35_Picture_238.jpeg)

Copyright © 1992-2017 by Excel Link Co., Ltd. All Right Reserved. หน้า - 34

6. จะกลับมาที่หน้าเอกสารรอลงทะเบียนอีก กดที่รายการที่ต้องการลงทะเบียนรับโดยการกดรับต่อไป

![](_page_36_Picture_3.jpeg)

#### ึการบันทึกงาน ปิดงาน และส่งงาน

้ หลังจากรับเอกสารเข้าหน่วยงานทั้ง 2 กรณีแล้ว อาจมีการดำเนินงานเอกสารต่อ เช่น บันทึกงาน ส่ง หรือ ปิดงาน (กรณีไม่ต้องส่งเอกสารต่อ)

![](_page_36_Figure_6.jpeg)

![](_page_37_Picture_241.jpeg)

### การบันทึกงานและปิดงาน

1. ในการอบรมครั้งนี้ ลองเข้าจากทะเบียนรวม > เอกสารรับเข้า กดที่เลขทะเบียนของเอกสารที่ต้องการทำงาน

![](_page_37_Picture_242.jpeg)

2. กดปุ่มบันทึกงาน แล้วบันทึกคำสั่งการ หากเป็นเรื่องที่ต้องติดตามการทำงาน หรือมีกำหนดวันดำเนินการ ี่ ให้กรอกช่องดำเนินการเสร็จวันที่ จากนั้น กดปุ่ม ตกลง

![](_page_37_Picture_243.jpeg)

3. กดปุ่ม OK

![](_page_37_Picture_9.jpeg)

Copyright © 1992-2017 by Excel Link Co., Ltd. All Right Reserved. หน้า - 36

#### 4. กดปุ่ม ปิดงาน แล้วกด ตกลง

![](_page_38_Picture_209.jpeg)

# การบันทึกงานและส่ง

1. จากข้อข้างต้น จะกลับมาที่หน้าเดิม (ทะเบียนรวม > เอกสารรับเข้า) ในครั้งนี้ ให้ลองบันทึกงาน แล้วส่ง ึกดที่เลขทะเบียนของเอกสารที่ต้องการทำงาน

![](_page_38_Picture_210.jpeg)

่ 2. กดปุ่มบันทึกงาน แล้วบันทึกคำสั่งการ หากเป็นเรื่องที่ต้องติดตามการทำงาน หรือมีกำหนดวันดำเนินการ ให้กรอกช่องดำเนินการเสร็จวันที่ จากนั้น กดปุ่ม ตกลง

![](_page_38_Picture_211.jpeg)

#### 3. กดปุ่ม OK

![](_page_39_Picture_3.jpeg)

4. กดปุ่ม ส่ง

![](_page_39_Picture_140.jpeg)

5. ท่านสามารถส่งได้หลายแบบ เช่น เลือกผู้ส่งจากกิ่งส่งที่มีเครื่องหมาย + จนเจอตะกร้ารับงานชั้นในสุด แล้ว ึกดปุ่ม ย้ายเข้า ในช่องที่ต้องการ

![](_page_39_Picture_141.jpeg)

# 6. กดส่งผู้รับทั้งกิ่ง โดยกดที่หัวกิ่ง ให้กิ่งเปิดและเห็นตะกร้าในกิ่ง

![](_page_40_Picture_221.jpeg)

# กดทห่ีวกั งอิ่ กคร ี งั้ ใหก้งหิ่ ุบเหมอนเด ื มิ จากนนั้ กดปุ่ม ยายเข ้ า้ ในชองท ่ ต่ีองการ ้

![](_page_40_Figure_5.jpeg)

7. ส่ง โดยการค้นหา โดยกรอกบางส่วนของชื่อตะกร้างาน แล้วกดช่องที่ต้องการย้ายเข้า หากมีชื่อตะกร้าที่มี ้ คำค้นมากกว่า 1 ตะกร้า เลือกตะกร้างานที่ต้องการ

![](_page_40_Picture_222.jpeg)

### 8. เมื่อเลือกผู้รับครบแล้ว กดปุ่ม ยืนยันส่ง

![](_page_41_Picture_111.jpeg)

9. กดปุ่ม OK

![](_page_41_Picture_5.jpeg)

10. ระบบจะกลับมาที่หน้าเดิม พร้อมแสดงสถานะของงานเป็น ส่งแล้ว  $\checkmark$ 

![](_page_41_Picture_112.jpeg)

การส่งงานไปยังส่วนกลาง (สป.พณ.)

1. สำหรับเอกสารที่ต้องการส่งไปยังสำนักงานปลัดกระทรวงพาณิชย์ ให้กดปุ่ม ส่ง

![](_page_42_Picture_4.jpeg)

่ 2. เลือกหน่วยงานที่ต้องการส่ง กดปุ่ม ย้ายเข้า แล้วกดปุ่ม ยืนยันส่ง

![](_page_42_Picture_185.jpeg)

3. ระบบจะแสดงผลดังภาพ

![](_page_42_Picture_8.jpeg)

การส่งงานไปยังส่วนกลาง (กรมต่าง ๆ)

1. สำหรับเอกสารที่ต้องการส่งไปยังกรมอื่นๆ ในกระทรวงพาณิชย์ ให้กดปุ่ม ส่ง แล้วกดปุ่ม ส่งข้ามกรม

![](_page_43_Picture_4.jpeg)

่ 2. เลือกหน่วยงานที่ต้องการส่ง กดป่ม ย้ายเข้า แล้วกดป่ม ยืนยันส่ง

![](_page_43_Picture_184.jpeg)

3. ระบบจะแสดงผลดังภาพ

![](_page_43_Picture_8.jpeg)

### การส่งงานไปยงั E-mail

1. กดปุ่ม ส่ง แล้วกดปุ่ม E-mail

![](_page_44_Picture_283.jpeg)

2. พิมพ์ E-mail ที่ต้องการ หรือเลือก E-mail ของผู้ใช้ระบบสารบรรณอิเล็กทรอนิกส์ จากปุ่ม […] แล้ว ึกดปุ่ม ส่งข้อความ ได้เลย

![](_page_44_Figure_6.jpeg)

กรณีที่ต้องการสร้างกลุ่มผู้รับข้อความเก็บไว้ ก่อนกดปุ่ม ส่งข้อความ (7) ให้บันทึกรูปแบบกลุ่มผู้รับ E-mail ้ตั้งชื่อไว้ก่อน แล้วเรียกใช้งานใหม่ เช่นเดียวกับการสร้างและใช้กลุ่มผู้รับ

![](_page_44_Figure_8.jpeg)

![](_page_45_Picture_255.jpeg)

![](_page_46_Figure_2.jpeg)

1. ท่านสามารถออกเลขที่เอกสารได้จากเมนู สร้าง/ทะเบียนเอกสารส่งภายใน

![](_page_46_Figure_4.jpeg)

**K**năv

# ่ 2. เมื่อพบแบบฟอร์มออกเลขที่เอกสารแล้ว เลือกรูปแบบเอกสารที่ต้องการออกเลข

![](_page_47_Picture_119.jpeg)

3. จะปรากฏบันทึกให้กรอกข้อมูล กรอกข้อมูลเรียบร้อยแล้ว กดปุ่ม ตกลง

![](_page_47_Picture_120.jpeg)

4. ระบบจะมาที่หน้ารายละเอียดเอกสารให้ การออกบันทึกเพื่อส่งหน่วยงานภายใน สามารถกด ส่ง จากหน้าจอ นี้ได้ทันที

![](_page_48_Picture_190.jpeg)

้ หากยังไม่ต้องการส่ง สามารถกลับเข้ามาในภายหลังได้ จากหน้าหลัก ที่เมนูเอกสาระหว่างดำเนินการ หรือ เอกสารภายในหน่วยงาน

![](_page_48_Picture_5.jpeg)

5. กรณีส่งเอกสารเลย กดปุ่ม ส่ง แล้วส่งตามปกติ หากมีบันทึกต้องออกเลขที่ใหม่ ให้กดที่ map ได้ทันที

![](_page_48_Picture_191.jpeg)

### การตีกลบเอกสาร ั

1. เข้าเมนูเอกสารรอลงทะเบียน

![](_page_49_Picture_191.jpeg)

่ 2. ในกรณีที่ท่านตรวจสอบพบว่า รายการเอกสารที่ส่งมาไม่ใช่เอกสารของหน่วยงานตน หรือ ผู้ส่ง ส่งเอกสารมา ้ ผิดหน่วยงาน ท่านสามารถส่งเรื่องคืน หรือ ตีเอกสารกลับคืนให้กับ หน่วยงานต้นทางได้ ในกรณีนี้ เลือก ้ เอกสารที่เพื่อนผู้เข้าอบรมส่งมาให้ โดยกดที่เครื่องหมายกระดาษในคอลัมน์เลขทะเบียน

![](_page_49_Picture_192.jpeg)

#### 3. กดป่ม ตึกลับ

![](_page_49_Picture_193.jpeg)

4. ระบุเหตุผล แล้วกด ตกลง

![](_page_49_Picture_194.jpeg)

#### 5. ระบบจะตอบรับดังภาพ

![](_page_50_Picture_3.jpeg)

# 6. <u>ที่นั่งของผู้ส่งเอกสาร</u> จะปรากฏเอกสารตีกลับที่หน้าหลัก

![](_page_50_Picture_107.jpeg)

# 7. กดที่เอกสารเลขที่ของรายการนั้นๆ

![](_page_50_Picture_108.jpeg)

# 8. กดที่ ดูบันทึกแบบตาราง

![](_page_50_Picture_109.jpeg)

# ่ 9. จะเห็นเหตุผลการตีกลับ จากนั้น กดปุ่ม กลับ <u>ไปจนเจอหน้าเดิม</u>

![](_page_51_Picture_113.jpeg)

### 10. กดที่เลขทะเบียน

![](_page_51_Picture_114.jpeg)

#### 11. กดปุ่ม รับทราบการทำงาน

![](_page_51_Picture_115.jpeg)

#### 12. กดปุ่ม ตกลง

![](_page_51_Picture_116.jpeg)

#### 13. กดปุ่ม OK

![](_page_51_Picture_11.jpeg)

### การดึงกลับเอกสาร

ึการส่งเอกสารระหว่างหน่วยงานโดยใช้ระบบงานสารบรรณอิเล็กทรอนิกส์ นั้น หลังจากเสร็จสิ้นขั้นตอน ึ การส่ง ผู้ส่งอาจทราบภายหลังว่า ส่งเอกสารไปผิดหน่วยงาน โดยผู้ส่งสามารถดึงเรื่องกลับมายังหน่วยงานของ ้ ตนเองได้ แต่จะต้องดึงเอกสารคืนกลับมา ก่อนที่หน่วยงานผู้รับจะทำการลงรับเอกสาร และให้เลขทะเบียน ี่ ซึ่งสังเกตได้จากช่องเลขทะเบียนเอกสาร ที่จะแสดงเป็นรูปกระดาษ การตรวจสอบ หรือค้นหารายการเอกสารที่ ้ ต้องการดึงกลับ สามารถทำได้ 2 วิธี คือ

้ วิธีที่ 1 ตรวจสอบรายการส่งได้จากเมนู รายการส่งเอกสาร ในหน้าหลัก

้วิธีที่ 2 ตรวจสอบรายการส่งเอกสารโดยการใช้เมนูคันหา > ค้นหางานส่งออก

# 1. สำหรับวิธีแรกนี้ ให้เข้าเมนู รายการส่งเอกสาร ที่หน้าหลัก

![](_page_52_Picture_312.jpeg)

### 2. กดที่ **E**

![](_page_52_Picture_313.jpeg)

#### 3. กดปุ่ม ดึงกลบั

![](_page_52_Picture_314.jpeg)

#### 4. บันทึกเหตุผลการดึงกลับ แล้วกดปุ่ม ตกลง

![](_page_53_Picture_241.jpeg)

#### 5. กด OK

![](_page_53_Picture_5.jpeg)

- 6. หากหาเอกสารที่เมนูงานส่งออกยาก ให้ใช้การดึงกลับวิธีที่ 2 คือการคันหา เอกสารส่งออก ที่เมนูคันหา ้แล้วเลือกปุ่ม ค้นหางานส่งออก
- 7. ลองระบุเลขที่เอกสาร หากทราบว่าต้องการดึงกลับจากหน่วยงานใด ให้ใส่หน่วยงานในช่อง ส่งถึง

![](_page_53_Picture_242.jpeg)

8. จะได้รายการนั้นๆ

![](_page_53_Figure_10.jpeg)

#### 9. สามารถกด ดึงกลับได้ เช่นกัน

![](_page_53_Picture_243.jpeg)

#### การค้นหาเอกสาร

ี เอกสารที่ท่านรับไว้ อยู่ที่ทะเบียนรวม > เอกสารรับเข้า หรือที่ท่านออกเลขที่เอกสารไว้ที่ ทะเบียนรวม > ้ เอกสารในหน่วยงานนั้น จะจากรายการเฉพาะรายการใหม่ ย้อนหลังไปถึงระยะเวลาหนึ่ง หากเป็นเอกสารเก่า หรือ ี เอกสารมีจำนวนมาก ไม่สะดวกในการ Browse หางาน ท่านสามารถค้นหาเอกสารได้ เพื่อติดตามการทำงานของงาน

- 1. เข้าเมนูหลัก "ค้นหา" จะพบการค้นหาเอกสารแบบง่ายก่อน
- ่ 2. การค้นหาที่ค้นบ่อย เช่น ค้นจากเลขทะเบียน หรือค้นจากบางส่วนของชื่อเรื่อง หรือหากทราบเลขที่ ี เอกสาร สามารถพิมพ์บางส่วนของเลขที่เอกสารได้ เช่น เอกสารเลขที่ พณ0301.01/511 อาจพิมพ์เป็น ้ พณ เท่านั้นก็ได้ เมื่อกำหนดเงื่อนไขแล้ว กดปุ่ม ค้นหา

![](_page_54_Picture_369.jpeg)

# 3. จะปรากฏผลการค้นหา โดยระบุจำนวนรายการที่พบที่ด้านบน

![](_page_54_Picture_370.jpeg)

4. คันหาเอกสารตามเงื่อนไข ใช้สำหรับค้นหาเอกสารจากข้อมูลอื่น เช่น คันหาจากวันกำหนดการ ดำเนินการแล้วเสร็จ ค้นหาจากสถานะเอกสาร หรือข้อมูลอื่นๆ

![](_page_54_Figure_10.jpeg)

Copyright © 1992-2017 by Excel Link Co., Ltd. All Right Reserved. หน้า - 53

#### การติดตามงาน

ท่านสามารถติดตามงานได้จากเมนูต่างๆในกลุ่มที่ 1 ในหน้าหลัก หรือใช้การค้นหาก็ได้ โดยเมื่อท่านมายัง ้ หน้ารายการเอกสารแล้ว กดที่เลขที่เอกสาร

![](_page_55_Picture_235.jpeg)

่ ในที่นี้ ให้เข้าจากทะเบียนรวม > เอกสารภายในหน่วยงาน ดูเอกสารที่เพื่อนหน่วยงานข้างเคียงกดรับและบันทึกงานไว้

![](_page_55_Picture_236.jpeg)

แบบดูบันทึกการปฏิบัติงาน/กดจากเลขที่เอกสาร ้ เห็นการทำงานทุกอย่างตามลำดับเวลา เช่น สร้าง รับ บันทึกงาน บันทึกการแก้ไข รายละเอียดเอกสาร การลบเอกสารแนบ

![](_page_56_Picture_120.jpeg)

#### การพิมพ์รายงาน

ท่านสามารถสั่งพิมพ์รายงานได้จากเมนูหลัก "พิมพ์รายงาน" โดยท่านต้องกำหนดเงื่อนไขก่อน เพื่อเลือก รายการที่ต้องการพิมพ์ออกเป็นรายงาน เช่นเดียวกับการค้นหา แล้วเลือกรูปแบบรายงานด้านล่าง

![](_page_57_Picture_416.jpeg)

รายงานต่างๆ มีดงนั ี้

หนงสั อรื บั สาหร ํ บพั มพิ เอกสารท ์ ลงร ่ี บั / กดรบไว ั ้

หนังสือส่งออกภายใน สำหรับพิมพ์เอกสารที่ออกเลขที่เอกสารไว้ เมนู สร้าง/ทะเบียนส่งออกภายใน หนังสือส่งออกเพื่อเซ็นรับ สำหรับพิมพ์เอกสารที่ลงรับ / กดรับไว้ หรือ เอกสารที่ออกเลขที่เอกสารไว้ ที่กดส่ง ดังนั้น

้ รายการเอกสาร จึงมีลักษณะคล้ายเมนู งานส่งออก (1 เอกสาร มีหลายบรรทัด ตามจำนวนผู้รับ)

หนังสือส่งออกภายนอก สำหรับพิมพ์เอกสารที่ออกเลขที่เอกสารไว้ที่ เมนู สร้าง/ทะเบียนส่งออกภายนอก

![](_page_57_Picture_417.jpeg)

# ึการตั้งเลขที่รับ- ส่งเอกสารก่อนเริ่มใช้งาน

ี ระบบจะตั้งเลขทะเบียนรับและเลขที่สำหรับออกบันทึก/จดหมายเป็นเลขทะเบียน 1 ให้เมื่อขึ้นปี พ.ศ. ใหม่ ึกรณีที่หน่วยงานของท่านไม่ได้เริ่มใช้ระบบต้นปี ท่านสามารถตั้งเลขที่รับให้นับต่อเนื่องกับเลขที่รับเอกสารเข้า หรือ เลขที่บันทึก/จดหมายที่ท่านใช้มาตั้งแต่ต้นปีได้ที่หน้าหลัก เมนู ควบคุมระบบ

![](_page_58_Picture_225.jpeg)

### กดปุ่มอักษร E เพื่อเข้าโหมดการ แก้ไข (Edit)

![](_page_58_Picture_226.jpeg)

#### ี แก้ไขเลขทะเบียนรับเข้า และเลขที่ส่งออกภายใน แล้วกดปุ่ม แก้ไข

![](_page_58_Picture_227.jpeg)

### คำสั่งพิเศษ

้ที่เมนูคำสั่งพิเศษนี้ เป็นเมนูสำหรับการทำงานขั้นสูง เช่น

![](_page_59_Picture_234.jpeg)

การส่งงานประเภทเดียวกัน (งานรับเข้า หรือ บันทึก หรือจดหมาย (ไทย) หรือ จดหมาย (อังกฤษ) อย่าง ่ ใดอย่างหนึ่ง) ที่ส่งไปยังกลุ่มผู้รับ หรือผู้รับเดียวกัน สามารถมาส่งพร้อมกันได้ โดยระบุเลขทะเบียน

![](_page_59_Picture_235.jpeg)

ึการปิดงานประเภทเดียวกัน (งานรับเข้า หรือ บันทึก หรือจดหมาย (ไทย) หรือ จดหมาย (อังกฤษ) อย่างใด ้ อย่างหนึ่ง) ปิดงานได้ในคราวเดียวโดยการระบุประเภทเอกสารและเลขทะเบียน

![](_page_59_Picture_236.jpeg)

#### ึ การพิมพ์รายงานสถิติต่าง ๆ หรือรายงาน KPI เช่น

![](_page_60_Picture_87.jpeg)

![](_page_60_Picture_88.jpeg)